# Powermax SYNC™

*Cartridge Reader and App*

# **Purpose**

This Field Service Bulletin gives you the instructions for installing and using the Hypertherm Cartridge Reader app. You use the Cartridge Reader app with a cartridge reader and a smartphone that has a near-field (NFC) antenna.

#### **Kit 528083 contents**

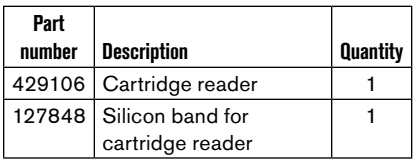

# **Install and open the Cartridge Reader app**

- **1.** On your smartphone, open the Google Play™ store (Android™ phone), the Apple® App Store® app (iPhone®), or the app store that supports your device.
- **2.** Download and install the Hypertherm Powermax SYNC Cartridge Reader app.
- **3.** Open the app on your smartphone.

### **Scan a cartridge**

**1.** Put the cartridge reader fully into the Hypertherm cartridge. Hold the cartridge reader and cartridge together in one hand.

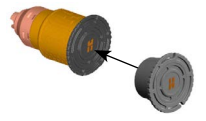

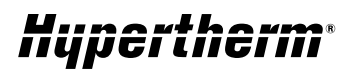

- **2.** On the Home screen, select **Tap to Scan**.
- **3.** Put the NFC antenna of your smartphone directly on the Hypertherm **H** on the cartridge reader.
- **4.** Do one of the following:

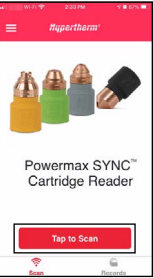

- (Android phone) The app scans the cartridge and shows a notification. Tap **Done**.
- (iPhone) Tap **Start Scan**. The app scans the cartridge and shows a notification. On the **Ready to Scan** screen, tap **Cancel**. Then tap **Done**.

### **For more information**

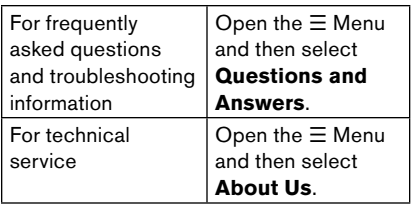

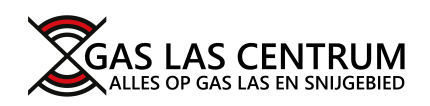

© 9/2021 Hypertherm, Inc. 811350 Revision 2

Powermax, SYNC, and Hypertherm are trademarks of Hypertherm, Inc. and may be registered in the United States and/or other countries. All other trademarks are the property of their respective holders. Google Play and Android are trademarks of Google LLC. App Store, and iPhone are trademarks of Apple Inc., registered in the United States and other countries and regions.